## الدخول على النظام االلكتروني للساعات المعتمدة

1) افتح الرابط التالي واضغط على "بيانات التعلم عن بعد للطلاب المستجدين".

[http://feps.edu.eg/arr/students/chs/chs\\_news.html](http://feps.edu.eg/arr/students/chs/chs_news.html)

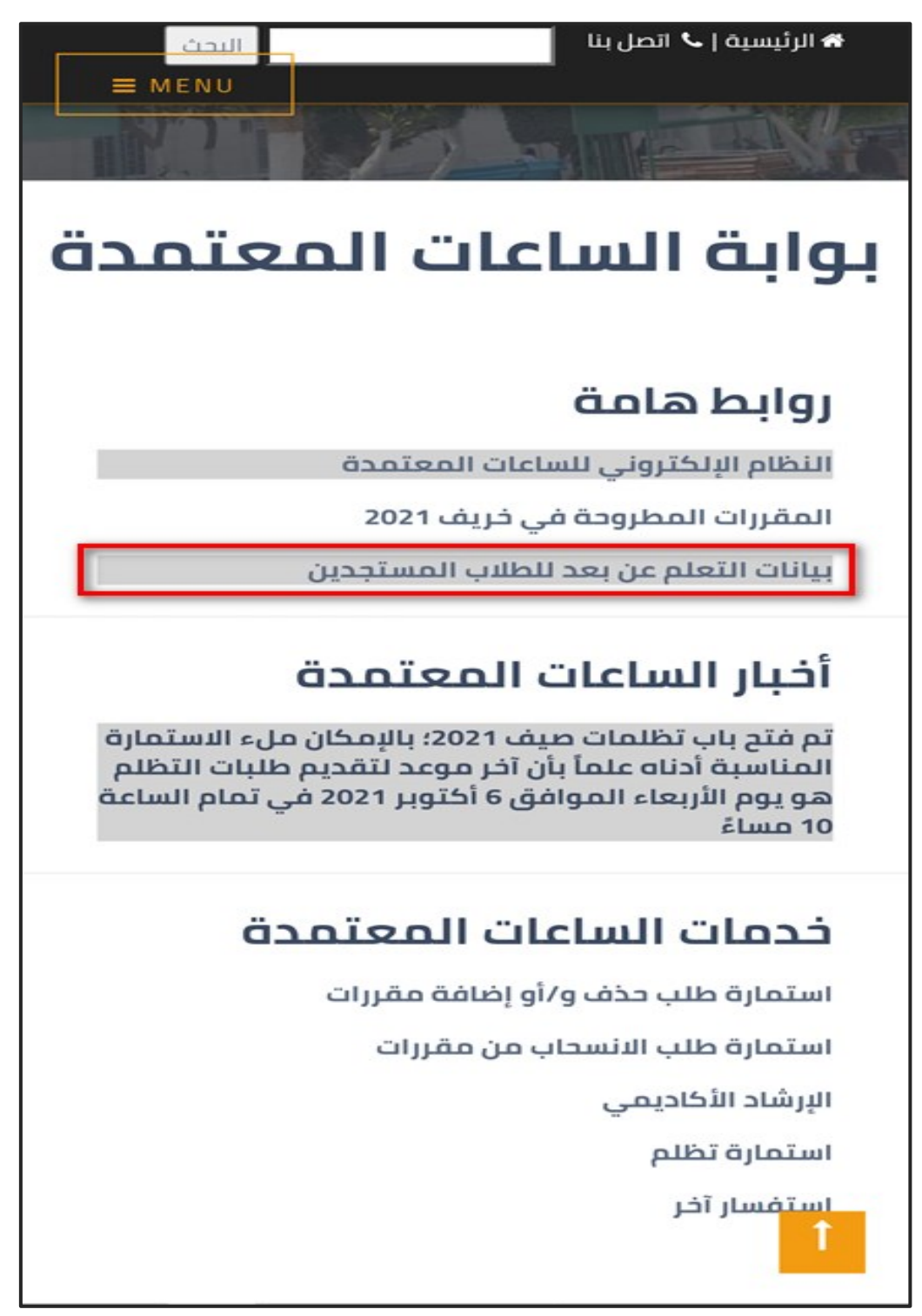

2 ً<br>أ ) ستظهر لك الصفحة التالية؛ قم بإدخال الرقم القومي الخاص بك (أو رقم جواز السفر إذا كنت طالباً "<br>أ) واضغط على "ابحث". وافدا

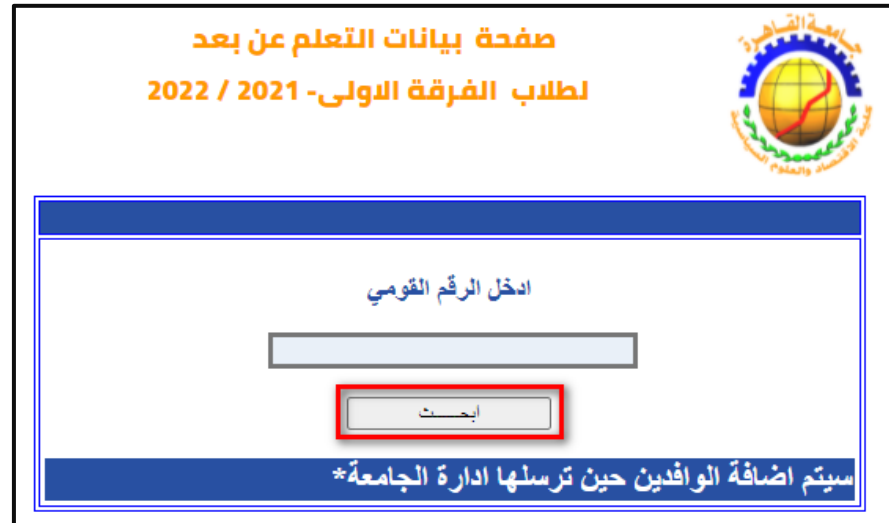

3( ستظهر لك الصفحة التالية؛ احتفظ بالبيانات.

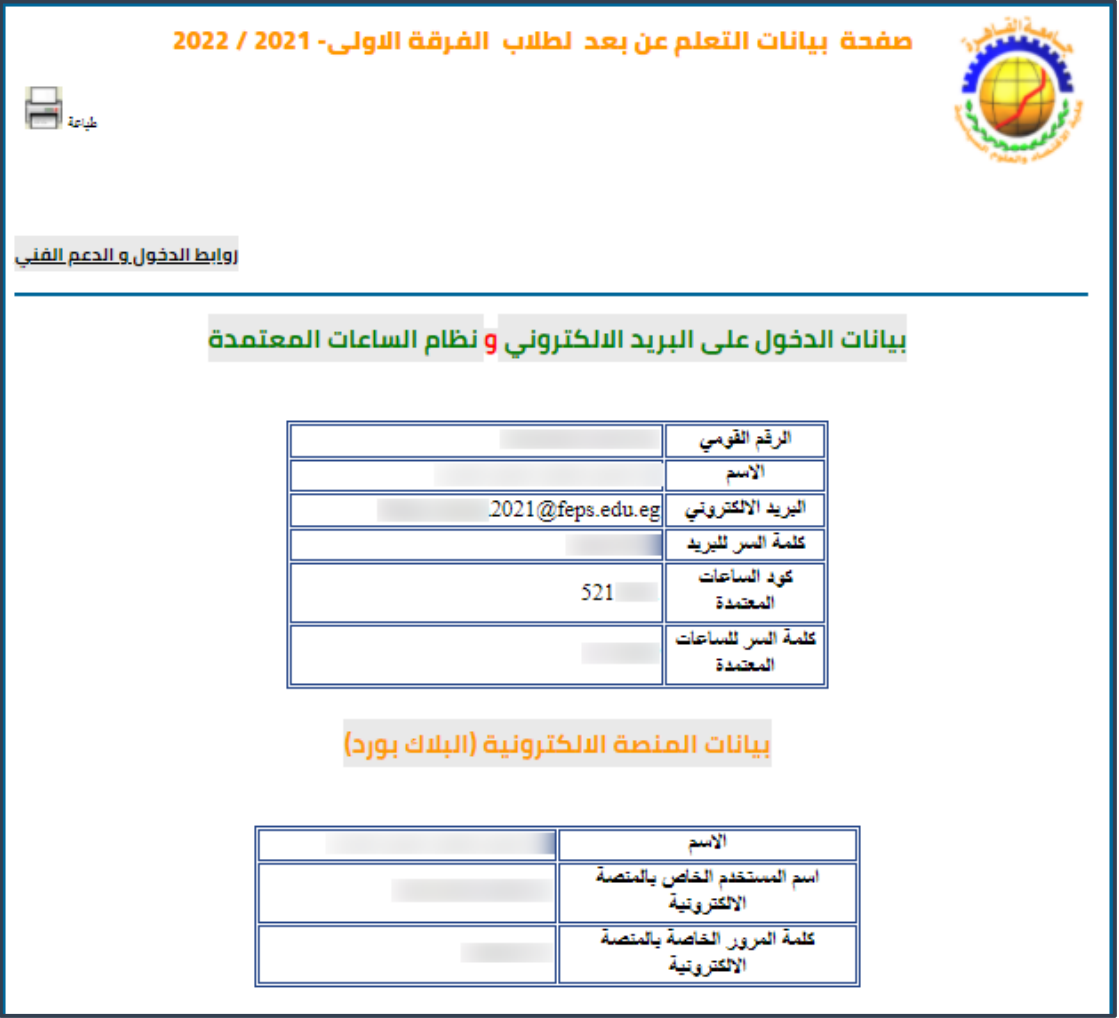

4) افتح الرابط التالي واضغط على "النظام الالكتروني للساعات المعتمدة".

http://feps.edu.eg/arr/students/chs/chs news.html

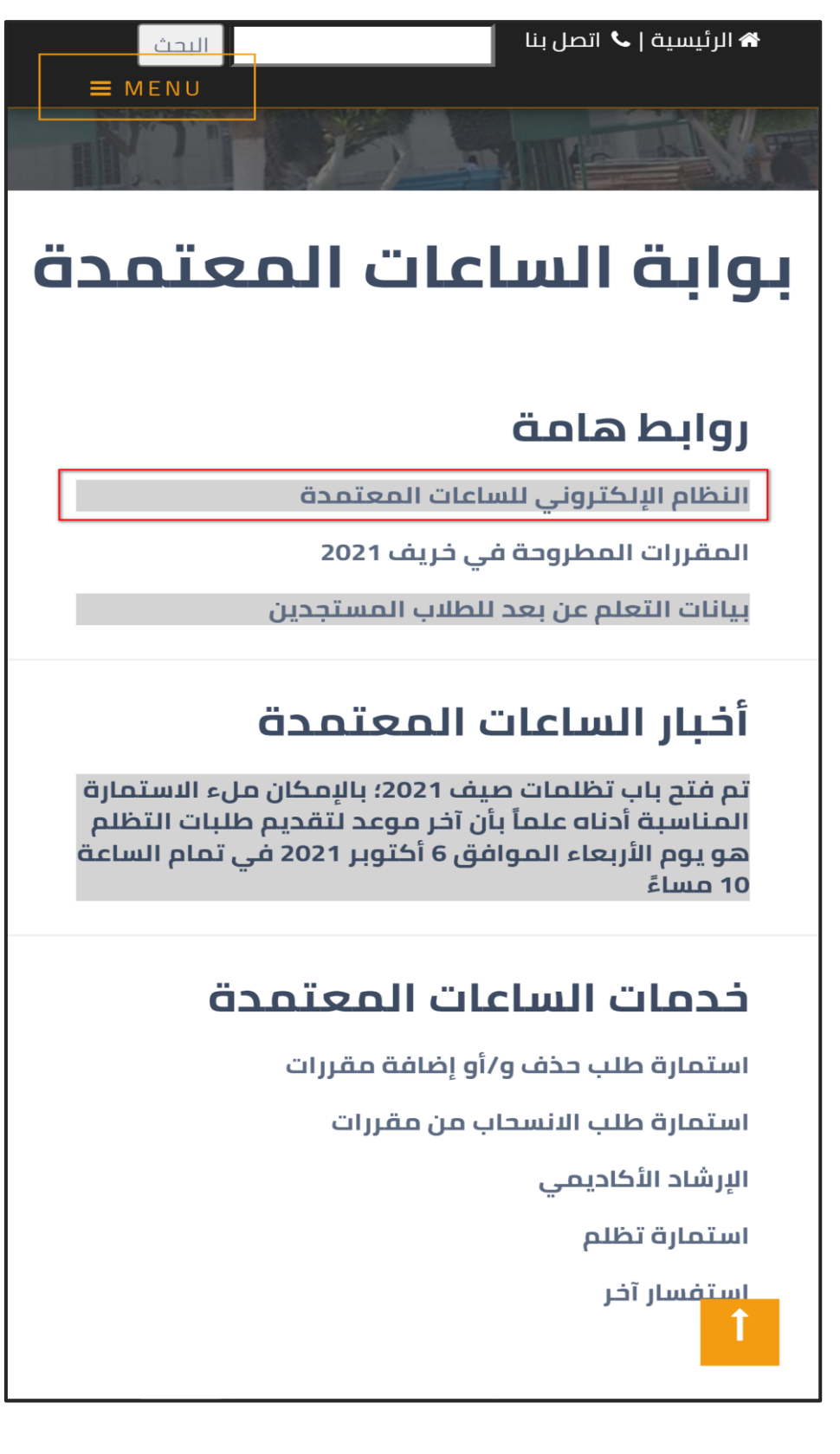

5) ستظهر لك الصفحة التالية؛ قم بإدخال كود الساعات المعتمدة وكلمة السر للساعات المعتمدة ثم اضغط عىل "Login".

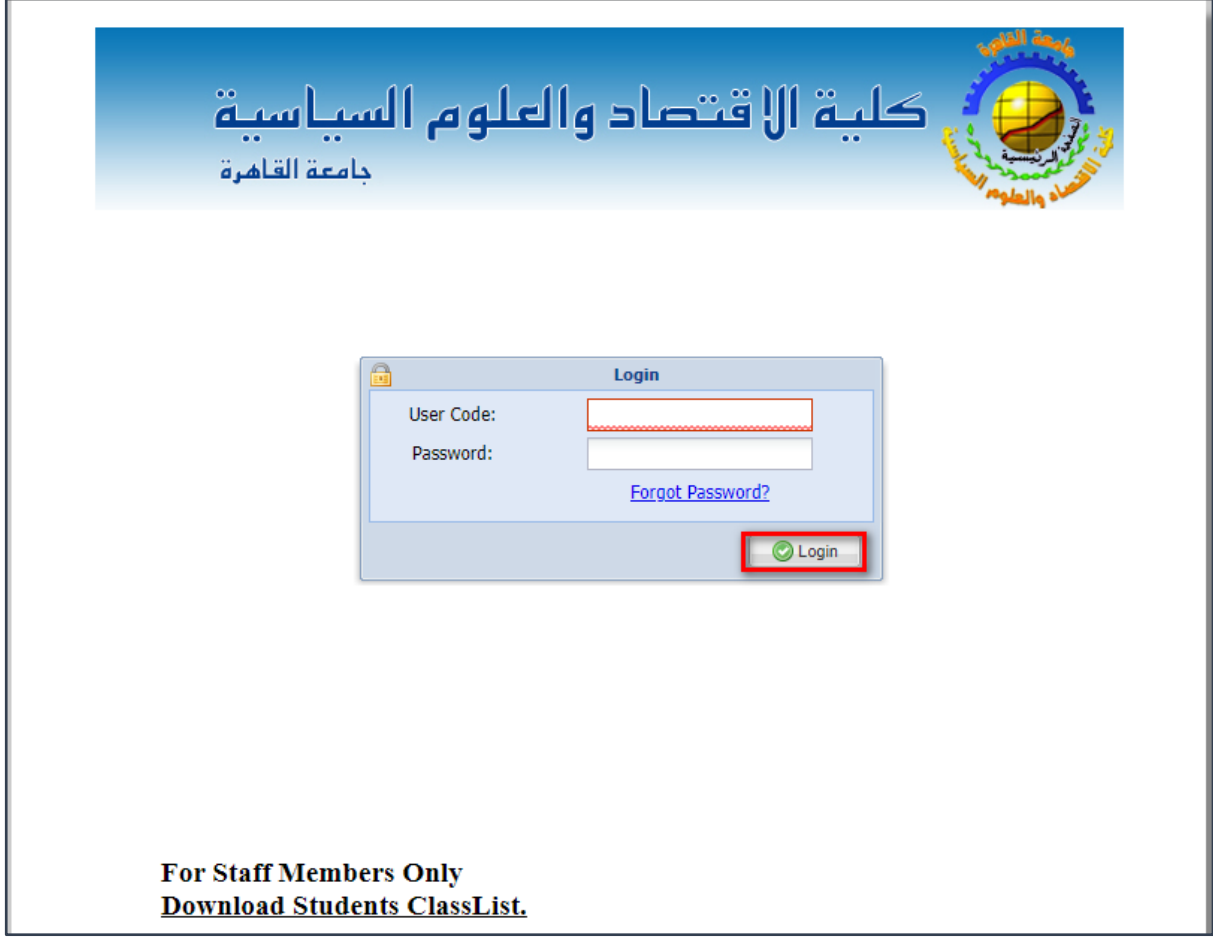

6) ستظهر لك الصفحة التالية؛ قم بإدخال البريد الالكتروني الخاص بالكلية واضغط "Send".

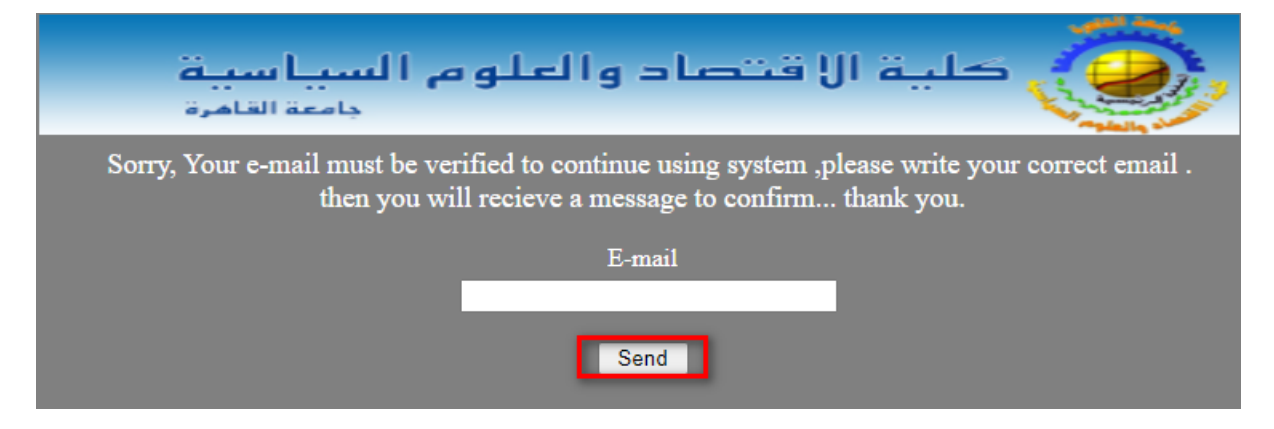

ستظهر لك الصفحة التالية.

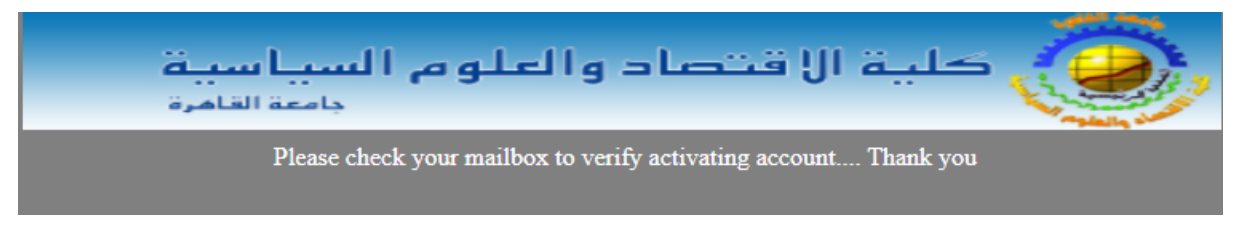

7) افتح البريد الالكتروني لتجد رسالة من "IT"؛ افتح الرسالة واضغط على رابط التفعيل. (قد يتأخر إرسال رسالة التفعيل عدة ساعات وقد يتم تصنيفها كـ Spam).

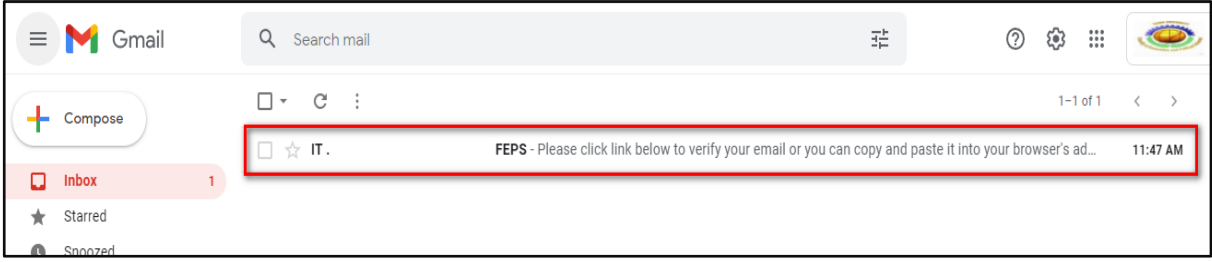

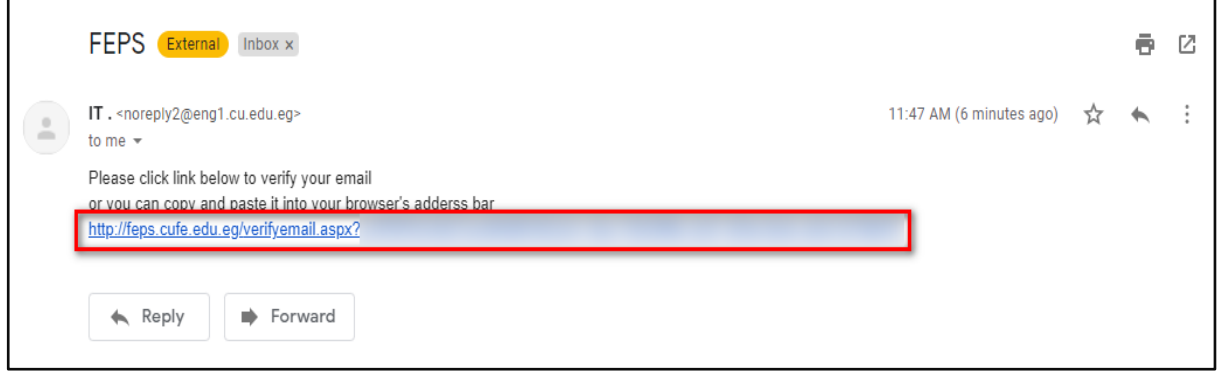

8) ستظهر لك الصفحة التالية؛ قم بإدخال كود الساعات المعتمدة وكلمة السر للساعات المعتمدة ثم اضغط عىل "Login".

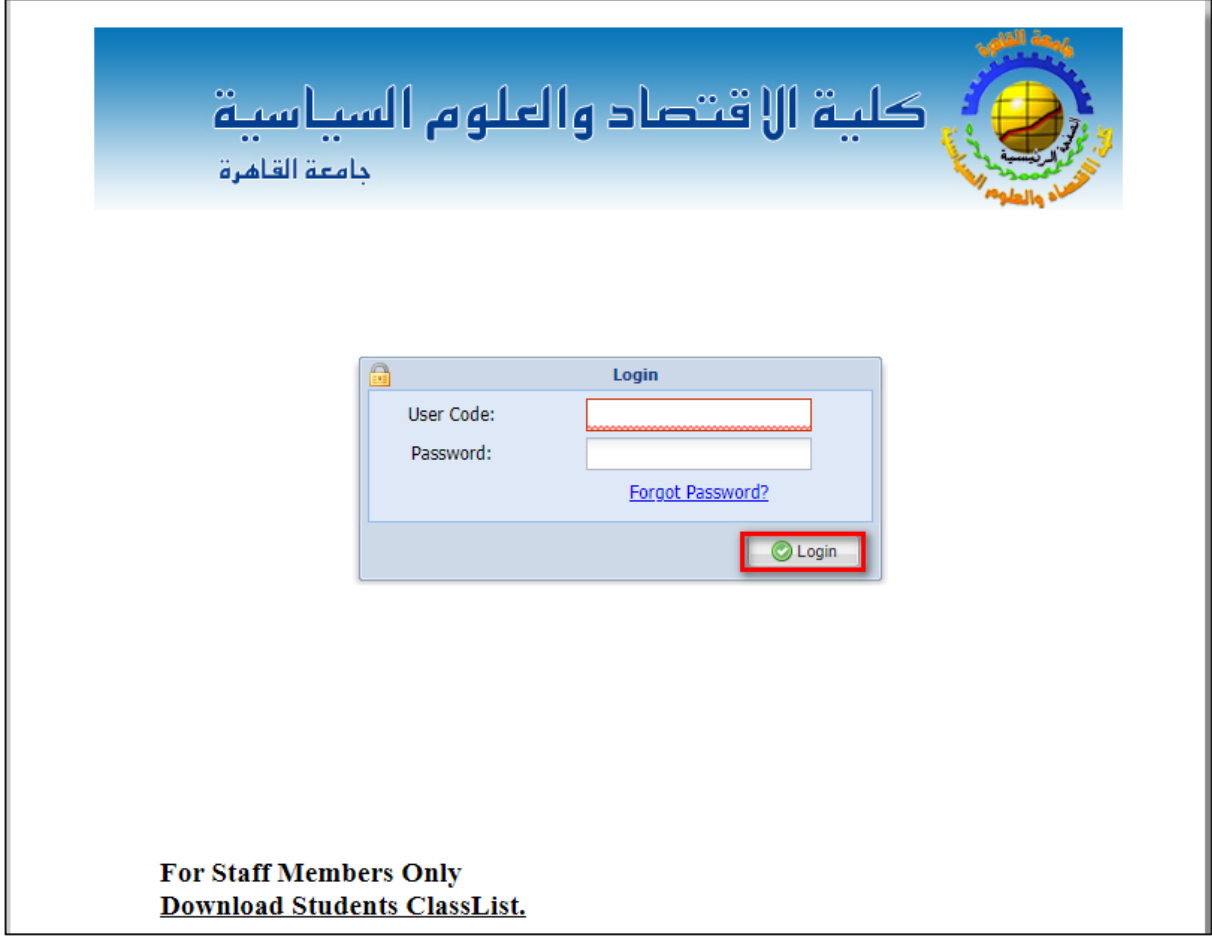

9) ستظهر لك الصفحة التالية؛ اضغط على أيقونة "جدول محاضراتي".

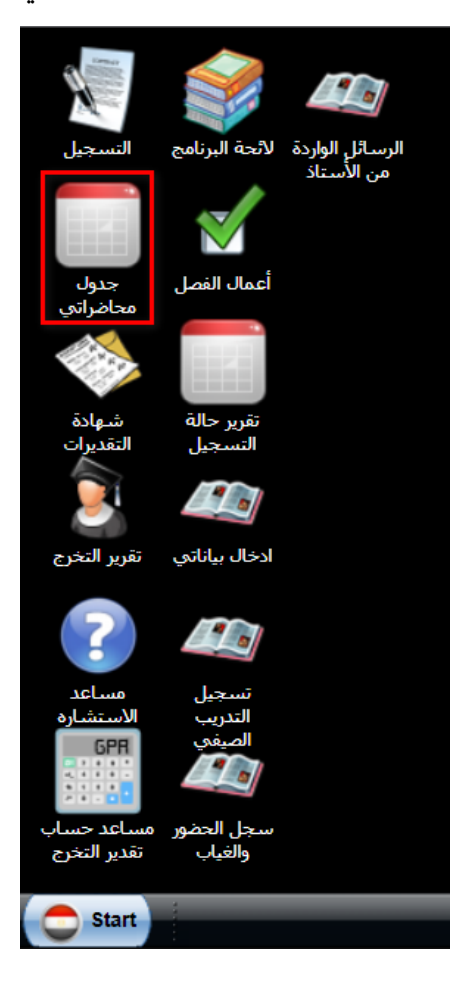

10) ستظهر لك الصفحة التالية والتي تحتوي على جدول المحاضرات الخاص بك.

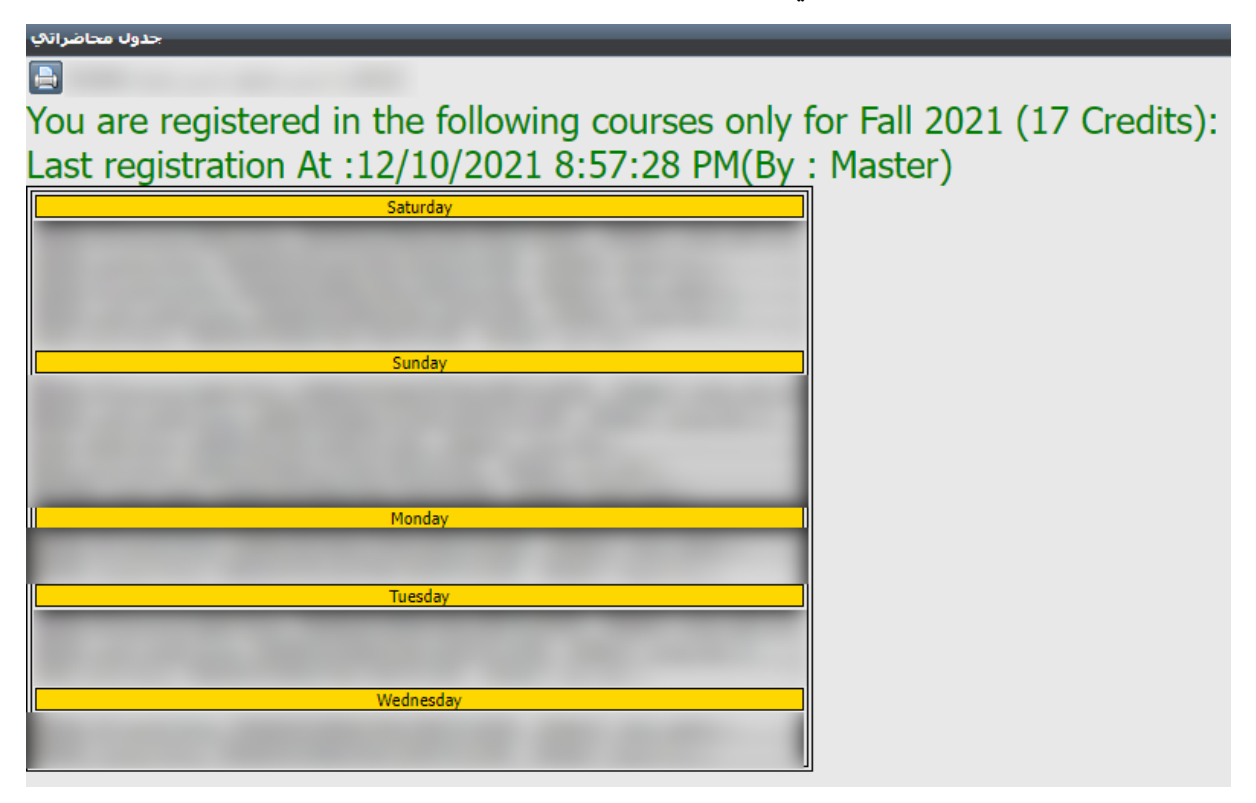

11) بعد الانتهاء من استخدام النظام الالكتروني للساعات المعتمدة يتعين عليك تسجيل الخروج قبل ي غلق الصفحة بالضغط عىل "Start "ثم الضغط عىل " Logout".

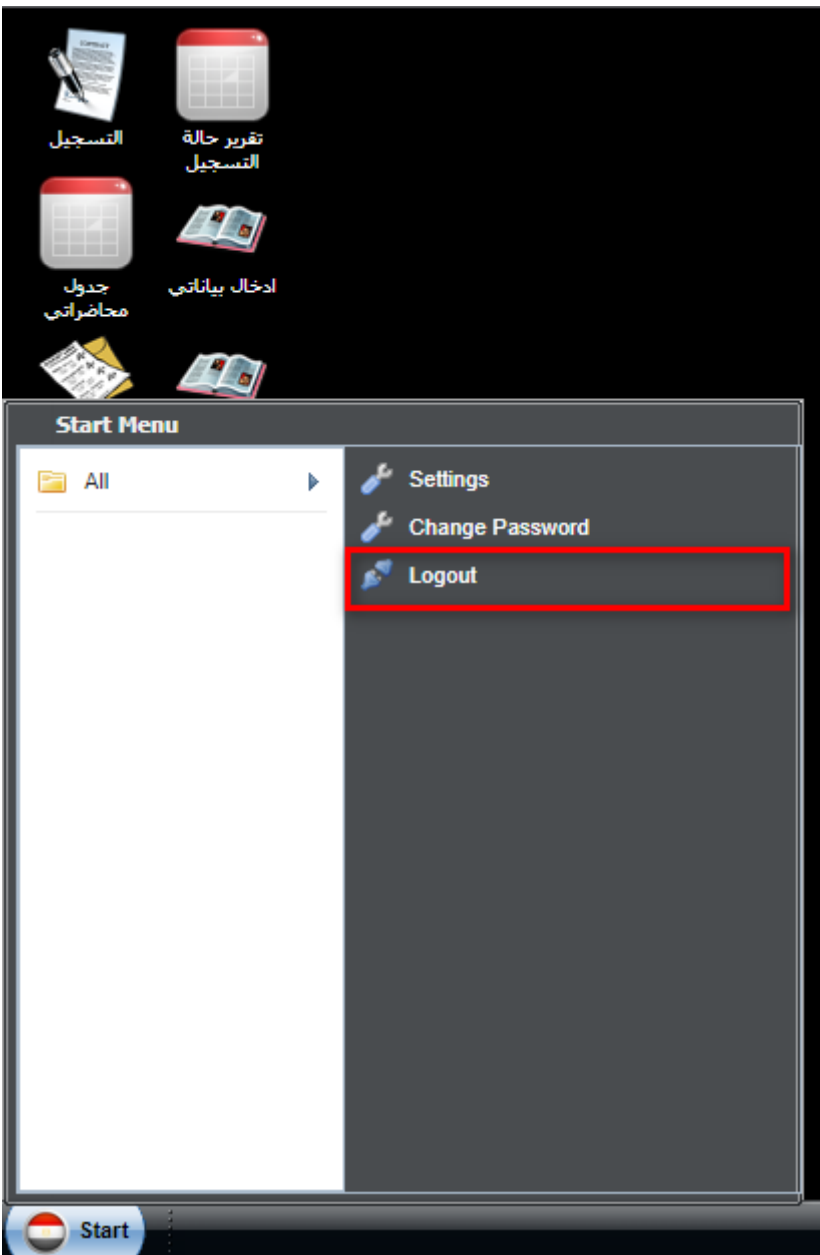

## إذا واجهتك مشكلة أثناء تفعيل الحساب، تواصل مع [chs@feps.edu.eg](mailto:chs@feps.edu.eg)